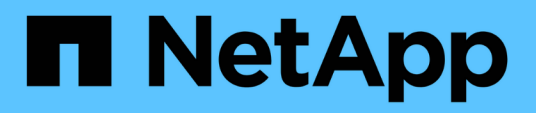

# **Configurare l'hardware per la condivisione di un fabric FC Brocade 6510 durante la transizione**

ONTAP MetroCluster

NetApp April 25, 2024

This PDF was generated from https://docs.netapp.com/it-it/ontap-metrocluster/installfc/task\_fmc\_mcc\_transition\_configure\_the\_mcc\_hardware\_for\_share\_a\_7\_mode\_brocade\_6510\_fc\_fabri c\_dure\_transition.html on April 25, 2024. Always check docs.netapp.com for the latest.

# **Sommario**

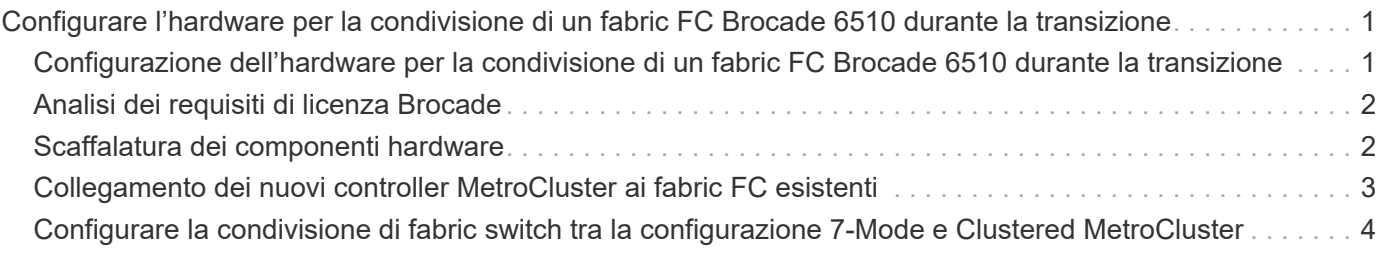

# <span id="page-2-0"></span>**Configurare l'hardware per la condivisione di un fabric FC Brocade 6510 durante la transizione**

# <span id="page-2-1"></span>**Configurazione dell'hardware per la condivisione di un fabric FC Brocade 6510 durante la transizione**

Se la configurazione 7-Mode Fabric MetroCluster utilizza switch Brocade 6510, è possibile condividere i fabric switch esistenti con la nuova configurazione Clustered MetroCluster. Fabric switch condivisi significa che la nuova configurazione MetroCluster non richiede un nuovo fabric switch separato. Questa configurazione temporanea è supportata solo con lo switch Brocade 6510 a scopo di transizione.

### **Prima di iniziare**

• 7-Mode Fabric MetroCluster deve utilizzare switch Brocade 6510.

Se la configurazione MetroCluster non utilizza attualmente switch Brocade 6510, è necessario aggiornare gli switch a Brocade 6510 prima di utilizzare questa procedura.

• La configurazione 7-Mode Fabric MetroCluster deve utilizzare solo shelf di storage SAS.

Se la configurazione esistente include shelf di storage FC (come DS14mk4 FC), la condivisione fabric dello switch FC non è supportata.

• Gli SFP sulle porte dello switch utilizzati dalla nuova configurazione Clustered MetroCluster devono supportare velocità a 16 Gbps.

Il fabric MetroCluster 7-Mode esistente può rimanere connesso alle porte utilizzando SFP a 8 Gbps o 16 Gbps.

- Su ciascuno dei quattro switch Brocade 6510, le porte da 24 a 45 devono essere disponibili per collegare le porte dei nuovi componenti MetroCluster.
- Verificare che i collegamenti Inter-Switch (ISL) esistenti si trovino sulle porte 46 e 47.
- Gli switch Brocade 6510 devono eseguire una versione del firmware FOS supportata sia nella configurazione 7-Mode Fabric MetroCluster che in quella Clustered ONTAP MetroCluster.

### **Al termine**

Dopo aver condiviso il fabric e aver completato la configurazione MetroCluster, è possibile trasferire i dati dalla configurazione 7-Mode Fabric MetroCluster.

Dopo aver effettuato la transizione dei dati, è possibile rimuovere il cablaggio 7-Mode Fabric MetroCluster e, se necessario, spostare il cablaggio Clustered ONTAP MetroCluster sulle porte con numero inferiore precedentemente utilizzate per il cablaggio 7-Mode MetroCluster. Le porte sono illustrate nella sezione "analisi delle assegnazioni delle porte degli switch FC per un MetroCluster a quattro nodi". È necessario regolare lo zoning per le porte ridisposte.

["Assegnazioni delle porte per gli switch FC quando si utilizza ONTAP 9.1 e versioni successive"](https://docs.netapp.com/it-it/ontap-metrocluster/install-fc/concept_port_assignments_for_fc_switches_when_using_ontap_9_1_and_later.html)

### **Informazioni correlate**

["Transizione basata sulla copia"](http://docs.netapp.com/ontap-9/topic/com.netapp.doc.dot-7mtt-dctg/home.html)

# <span id="page-3-0"></span>**Analisi dei requisiti di licenza Brocade**

Sono necessarie alcune licenze per gli switch in una configurazione MetroCluster. È necessario installare queste licenze su tutti e quattro gli switch.

La configurazione di MetroCluster prevede i seguenti requisiti di licenza Brocade:

- Licenza trunking per sistemi che utilizzano più di un ISL, come consigliato.
- Licenza fabric estesa (per distanze ISL superiori a 6 km)
- Licenza Enterprise per siti con più di un ISL e una distanza ISL superiore a 6 km

La licenza Enterprise include Brocade Network Advisor e tutte le licenze, ad eccezione delle licenze per porte aggiuntive.

È possibile verificare che le licenze siano installate utilizzando il comando "licenza".

**Per Fabric OS 8.2.x e versioni precedenti** Eseguire il comando licenseshow.

**Per Fabric OS 9.0 e versioni successive**

Eseguire il comando license --show.

Se non si dispone di queste licenze, contattare il rappresentante commerciale prima di procedere.

# <span id="page-3-1"></span>**Scaffalatura dei componenti hardware**

Se l'apparecchiatura non è già stata installata negli armadi, è necessario installarli in rack.

### **A proposito di questa attività**

Questa attività deve essere eseguita su entrambi i siti MetroCluster.

**Fasi**

1. Pianificare il posizionamento dei componenti di MetroCluster.

Lo spazio rack dipende dal modello di piattaforma dei moduli controller, dai tipi di switch e dal numero di stack di shelf di dischi nella configurazione.

- 2. Mettere a terra l'utente.
- 3. Installare i moduli controller nel rack o nell'armadietto.

["Documentazione dei sistemi hardware ONTAP"](https://docs.netapp.com/platstor/index.jsp)

- 4. Installare gli switch FC nel rack o nell'armadietto.
- 5. Installare gli shelf di dischi, accenderli, quindi impostare gli ID degli shelf.
	- È necessario spegnere e riaccendere ogni shelf di dischi.
	- Gli shelf ID devono essere univoci per ogni shelf di dischi SAS all'interno di ciascun gruppo di DR

MetroCluster (inclusi entrambi i siti).

- 6. Installare ciascun bridge FC-SAS:
	- a. Fissare le staffe "L" sulla parte anteriore del bridge alla parte anteriore del rack (montaggio a filo) con le quattro viti.

Le aperture delle staffe "L" del ponte sono conformi allo standard ETA-310-X per rack da 19" (482.6 mm).

Il *Manuale d'installazione e funzionamento di FibreBridge atto* per il modello di bridge contiene ulteriori informazioni e un'illustrazione dell'installazione.

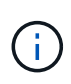

Per un accesso adeguato allo spazio delle porte e una manutenzione FRU adeguata, è necessario lasciare uno spazio 1U sotto la coppia di bridge e coprire questo spazio con un pannello di chiusura senza utensili.

- b. Collegare ciascun bridge a una fonte di alimentazione che fornisca una messa a terra adeguata.
- c. Accendere ciascun bridge.

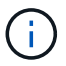

Per ottenere la massima resilienza, i bridge collegati allo stesso stack di shelf di dischi devono essere collegati a diverse fonti di alimentazione.

Il LED Bridge Ready potrebbe impiegare fino a 30 secondi per accendersi, a indicare che il bridge ha completato la sequenza di test automatico all'accensione.

# <span id="page-4-0"></span>**Collegamento dei nuovi controller MetroCluster ai fabric FC esistenti**

Su ciascun controller nella configurazione Clustered ONTAP MetroCluster, l'adattatore FC-VI e gli HBA devono essere cablati a porte specifiche sugli switch FC esistenti.

**Fasi**

1. Collegare le porte FC-VI e HBA in base alla seguente tabella:

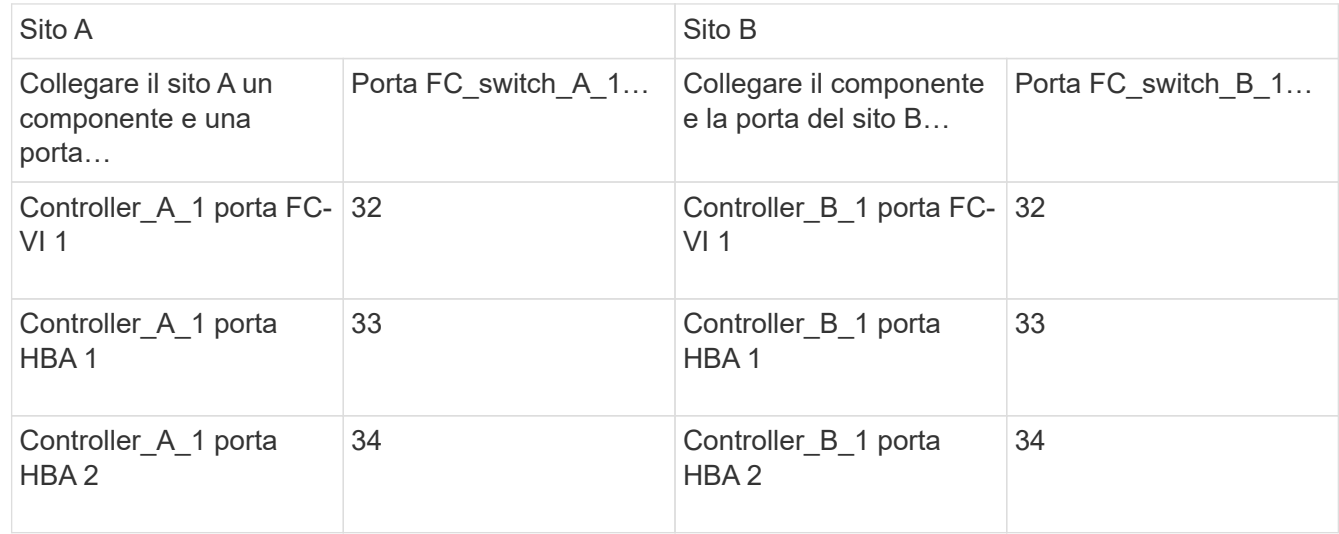

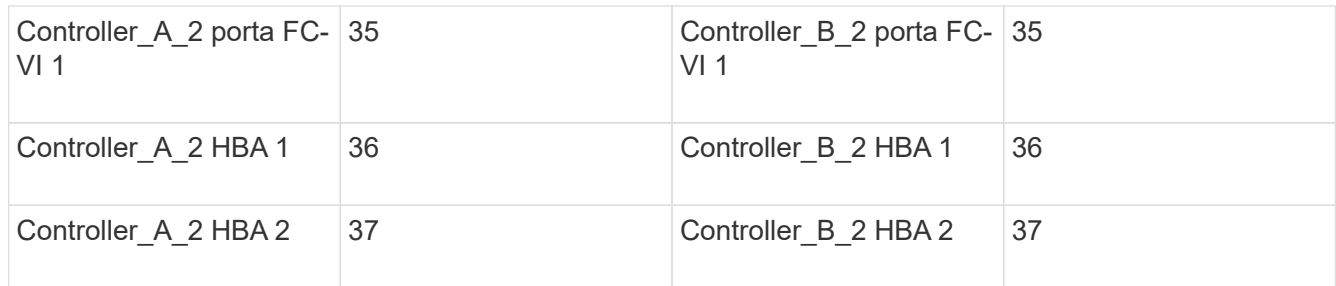

2. Collegare ciascun bridge FC-SAS nel primo fabric switch agli switch FC.

Il numero di bridge varia in base al numero di stack di storage SAS.

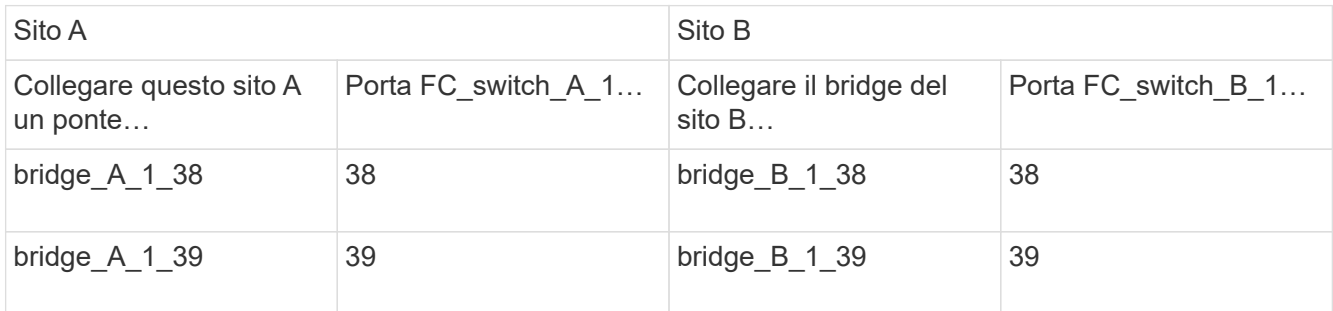

3. Collegare ciascun bridge nel secondo fabric switch agli switch FC.

Il numero di bridge varia in base al numero di stack di storage SAS.

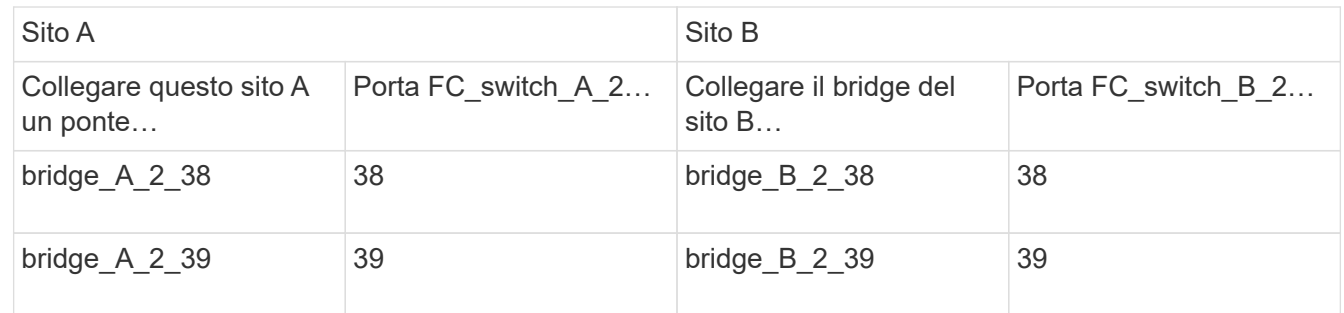

# <span id="page-5-0"></span>**Configurare la condivisione di fabric switch tra la configurazione 7-Mode e Clustered MetroCluster**

## **Disattivazione di uno dei fabric dello switch**

È necessario disattivare uno dei fabric dello switch per modificarne la configurazione. Una volta completata la configurazione e riattivata la struttura dello switch, ripetere la procedura sull'altro fabric.

### **Prima di iniziare**

È necessario eseguire l'utility fmc\_DC sulla configurazione Fabric MetroCluster 7-Mode esistente e risolvere eventuali problemi prima di iniziare il processo di configurazione.

### **A proposito di questa attività**

Per garantire il funzionamento continuo della configurazione MetroCluster, non è necessario disattivare il

secondo fabric mentre il primo fabric è disattivato.

#### **Fasi**

1. Disattivare ciascuno switch nel fabric:

switchCfgPersistentDisable

Se questo comando non è disponibile, utilizzare switchDisable comando.

◦ L'esempio seguente mostra il comando emesso su FC\_switch\_A\_1:

FC switch A 1:admin> switchCfgPersistentDisable

◦ L'esempio seguente mostra il comando emesso su FC\_switch\_B\_1:

```
FC_switch_B_1:admin> switchCfgPersistentDisable
```
- 2. Assicurarsi che la configurazione 7-Mode MetroCluster funzioni correttamente utilizzando il fabric ridondante:
	- a. Verificare che il failover del controller sia integro: cf status

```
node_A> cf status
Controller Failover enabled, node_A is up.
VIA Interconnect is up (link 0 down, link 1 up).
```
b. Verificare che i dischi siano visibili: storage show disk –p

node\_A> storage show disk –p

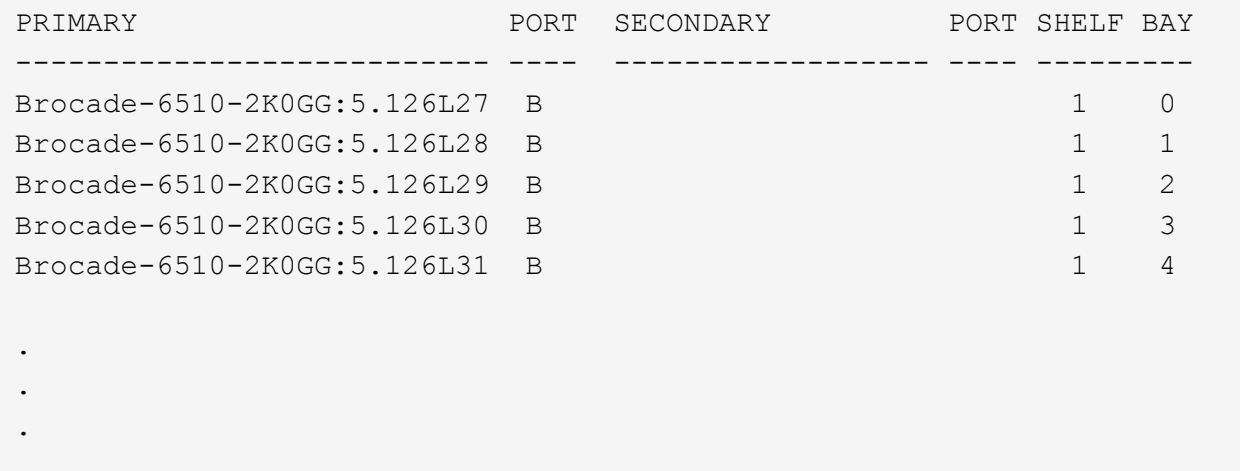

c. Verificare che gli aggregati siano integri:

```
node_A> aggr status
        Aggr State Status Options
       aggr0 online raid_dp, aggr root, nosnap=on
                          mirrored
                          64-bit
```
## **Eliminazione dello zoning ti e configurazione delle impostazioni IOD**

È necessario eliminare lo zoning ti esistente e riconfigurare le impostazioni IOD (in-orderdelivery) sul fabric dello switch.

#### **Fasi**

1. Identificare le zone ti configurate sul fabric:

zone --show

L'esempio seguente mostra la zona FCVI ti FAB 2.

```
Brocade-6510:admin> zone --show
    Defined TI zone configuration:
  TI Zone Name: FCVI TI FAB 2
  Port List: 1,0; 1,3; 2,0; 2,3
    configured Status: Activated / Failover-Disabled
    Enabled Status: Activated / Failover-Disabled
```
2. Eliminare le zone ti:

zone --delete *zone-name*

L'esempio seguente mostra l'eliminazione della zona FCVI ti FAB 2.

Brocade-6510:admin> zone --delete FCVI\_TI\_FAB\_2

3. Verificare che le zone siano state eliminate:

zone --show

L'output dovrebbe essere simile a quanto segue:

```
Brocade-6510:admin> zone -–show
      Defined TI zone configuration:
      no TI zone configuration defined
```
4. Salvare la configurazione:

cfgsave

5. Abilitare la consegna in-order:

iodset

6. Selezionare Advanced Performance Tuning (APT) policy 1, quindi Port Based Routing Policy (criterio di routing basato su porta):

aptpolicy 1

7. Disattiva Dynamic Load Sharing (DLS):

dlsreset

8. Verificare le impostazioni IOD:

iodshow

aptpolicy

dlsshow

L'output dovrebbe essere simile a quanto segue:

```
Brocade-6510:admin> iodshow
IOD is set
Brocade-6510:admin> aptpolicy
  Current Policy: 1
  3 : Default Policy
  1: Port Based Routing Policy
  2: Device Based Routing Policy (FICON support only)
  3: Exchange Based Routing Policy
Brocade-6510:admin> dlsshow
DLS is not set
```
# **Garantire che gli ISL si trovino nello stesso gruppo di porte e configurare lo zoning**

Assicurarsi che i collegamenti interswitch (ISL) si trovino nello stesso gruppo di porte e configurare lo zoning per le configurazioni MetroCluster in modo che condividano correttamente i fabric switch.

#### **Fasi**

1. Se gli ISL non si trovano nello stesso gruppo di porte, spostare una delle porte ISL nello stesso gruppo di porte dell'altra.

È possibile utilizzare qualsiasi porta disponibile, ad eccezione di 32 fino a 45, utilizzata dalla nuova configurazione MetroCluster. Le porte ISL consigliate sono 46 e 47.

2. Seguire la procedura descritta in ["Configurazione dello zoning sugli switch Brocade FC"](https://docs.netapp.com/it-it/ontap-metrocluster/install-fc/task_fcsw_brocade_configure_the_brocade_fc_switches_supertask.html) Sezione per attivare il trunking e la zona QoS.

I numeri delle porte durante la condivisione dei fabric sono diversi da quelli mostrati nella sezione. Durante la condivisione, utilizzare le porte 46 e 47 per le porte ISL. Se sono state spostate le porte ISL, è necessario utilizzare la procedura descritta in ["Configurazione delle e-port \(porte ISL\) su uno switch FC](https://docs.netapp.com/it-it/ontap-metrocluster/install-fc/task_fcsw_brocade_configure_the_brocade_fc_switches_supertask.html) [Brocade"](https://docs.netapp.com/it-it/ontap-metrocluster/install-fc/task_fcsw_brocade_configure_the_brocade_fc_switches_supertask.html) per configurare le porte.

- 3. [[fase 3\_zone]] seguire i passaggi descritti nella ["Configurazione delle porte non-e sullo switch Brocade"](https://docs.netapp.com/it-it/ontap-metrocluster/install-fc/task_fcsw_brocade_configure_the_brocade_fc_switches_supertask.html) Sezione per configurare le porte non-E.
- 4. Non eliminare le zone o i set di zone già presenti negli switch back-end (per 7-Mode Fabric MetroCluster) ad eccezione delle zone di isolamento del traffico (ti) in Fase 3.
- 5. Seguire la procedura descritta in ["Configurazione delle e-port \(porte ISL\) su uno switch FC Brocade"](https://docs.netapp.com/it-it/ontap-metrocluster/install-fc/task_fcsw_brocade_configure_the_brocade_fc_switches_supertask.html) Sezione per aggiungere le zone richieste dal nuovo MetroCluster ai set di zone esistenti.

L'esempio seguente mostra i comandi e l'output di sistema per la creazione delle zone:

```
Brocade-6510-2K0GG:admin> zonecreate "QOSH2_FCVI_1", "2,32; 2,35; 1,32;
1,35"
Brocade-6510-2K0GG:admin> zonecreate "STOR_A_2_47", "2,33; 2,34; 2,36;
2,37; 1,33; 1,34; 1,36; 1,37; 1,47"
Brocade-6510-2K0GG:admin> zonecreate "STOR_B_2_47", "2,33; 2,34; 2,36;
2,37; 1,33; 1,34; 1,36; 1,37; 2,47"
Brocade-6510-2K0GG:admin> cfgadd config_1_FAB2, "QOSH2_FCVI_1;
STOR_A_2_47; STOR_B_2_47"
Brocade-6510-2K0GG:admin> cfgenable "config_1_FAB2"
You are about to enable a new zoning configuration.
This action will replace the old zoning configuration with the
current configuration selected. If the update includes changes
to one or more traffic isolation zones, the update may result in
localized disruption to traffic on ports associated with
the traffic isolation zone changes
Do you want to enable 'config 1 FAB2' configuration (yes, y, no, n):
[no] yes
Brocade-6510-2K0GG:admin> cfgsave
You are about to save the Defined zoning configuration. This
action will only save the changes on Defined configuration.
Do you want to save the Defined zoning configuration only? (yes, y, no,
n): [no] yes
Nothing changed: nothing to save, returning ...
Brocade-6510-2K0GG:admin>
```
### **Riabilitare il fabric dello switch e verificarne il funzionamento**

È necessario attivare il fabric dello switch FC e assicurarsi che gli switch e i dispositivi funzionino correttamente.

#### **Fasi**

1. Abilitare gli switch:

```
switchCfgPersistentEnable
```
Se questo comando non è disponibile, lo switch deve trovarsi nello stato abilitato dopo fastBoot viene emesso il comando.

◦ L'esempio seguente mostra il comando emesso su FC\_switch\_A\_1:

FC switch A 1:admin> switchCfgPersistentEnable

◦ L'esempio seguente mostra il comando emesso su FC\_switch\_B\_1:

FC switch B 1:admin> switchCfgPersistentEnable

2. Verificare che gli switch siano in linea e che tutti i dispositivi siano collegati correttamente:

switchShow

L'esempio seguente mostra il comando emesso su FC switch A 1:

FC switch A 1:admin> switchShow

L'esempio seguente mostra il comando emesso su FC\_switch\_B\_1:

FC switch B 1:admin> switchShow

3. Eseguire l'utility fmc\_DC per assicurarsi che 7-Mode Fabric MetroCluster funzioni correttamente.

È possibile ignorare gli errori relativi allo zoning e al trunking dell'isolamento del traffico (ti).

4. Ripetere le operazioni per il secondo fabric dello switch.

### **Informazioni sul copyright**

Copyright © 2024 NetApp, Inc. Tutti i diritti riservati. Stampato negli Stati Uniti d'America. Nessuna porzione di questo documento soggetta a copyright può essere riprodotta in qualsiasi formato o mezzo (grafico, elettronico o meccanico, inclusi fotocopie, registrazione, nastri o storage in un sistema elettronico) senza previo consenso scritto da parte del detentore del copyright.

Il software derivato dal materiale sottoposto a copyright di NetApp è soggetto alla seguente licenza e dichiarazione di non responsabilità:

IL PRESENTE SOFTWARE VIENE FORNITO DA NETAPP "COSÌ COM'È" E SENZA QUALSIVOGLIA TIPO DI GARANZIA IMPLICITA O ESPRESSA FRA CUI, A TITOLO ESEMPLIFICATIVO E NON ESAUSTIVO, GARANZIE IMPLICITE DI COMMERCIABILITÀ E IDONEITÀ PER UNO SCOPO SPECIFICO, CHE VENGONO DECLINATE DAL PRESENTE DOCUMENTO. NETAPP NON VERRÀ CONSIDERATA RESPONSABILE IN ALCUN CASO PER QUALSIVOGLIA DANNO DIRETTO, INDIRETTO, ACCIDENTALE, SPECIALE, ESEMPLARE E CONSEQUENZIALE (COMPRESI, A TITOLO ESEMPLIFICATIVO E NON ESAUSTIVO, PROCUREMENT O SOSTITUZIONE DI MERCI O SERVIZI, IMPOSSIBILITÀ DI UTILIZZO O PERDITA DI DATI O PROFITTI OPPURE INTERRUZIONE DELL'ATTIVITÀ AZIENDALE) CAUSATO IN QUALSIVOGLIA MODO O IN RELAZIONE A QUALUNQUE TEORIA DI RESPONSABILITÀ, SIA ESSA CONTRATTUALE, RIGOROSA O DOVUTA A INSOLVENZA (COMPRESA LA NEGLIGENZA O ALTRO) INSORTA IN QUALSIASI MODO ATTRAVERSO L'UTILIZZO DEL PRESENTE SOFTWARE ANCHE IN PRESENZA DI UN PREAVVISO CIRCA L'EVENTUALITÀ DI QUESTO TIPO DI DANNI.

NetApp si riserva il diritto di modificare in qualsiasi momento qualunque prodotto descritto nel presente documento senza fornire alcun preavviso. NetApp non si assume alcuna responsabilità circa l'utilizzo dei prodotti o materiali descritti nel presente documento, con l'eccezione di quanto concordato espressamente e per iscritto da NetApp. L'utilizzo o l'acquisto del presente prodotto non comporta il rilascio di una licenza nell'ambito di un qualche diritto di brevetto, marchio commerciale o altro diritto di proprietà intellettuale di NetApp.

Il prodotto descritto in questa guida può essere protetto da uno o più brevetti degli Stati Uniti, esteri o in attesa di approvazione.

LEGENDA PER I DIRITTI SOTTOPOSTI A LIMITAZIONE: l'utilizzo, la duplicazione o la divulgazione da parte degli enti governativi sono soggetti alle limitazioni indicate nel sottoparagrafo (b)(3) della clausola Rights in Technical Data and Computer Software del DFARS 252.227-7013 (FEB 2014) e FAR 52.227-19 (DIC 2007).

I dati contenuti nel presente documento riguardano un articolo commerciale (secondo la definizione data in FAR 2.101) e sono di proprietà di NetApp, Inc. Tutti i dati tecnici e il software NetApp forniti secondo i termini del presente Contratto sono articoli aventi natura commerciale, sviluppati con finanziamenti esclusivamente privati. Il governo statunitense ha una licenza irrevocabile limitata, non esclusiva, non trasferibile, non cedibile, mondiale, per l'utilizzo dei Dati esclusivamente in connessione con e a supporto di un contratto governativo statunitense in base al quale i Dati sono distribuiti. Con la sola esclusione di quanto indicato nel presente documento, i Dati non possono essere utilizzati, divulgati, riprodotti, modificati, visualizzati o mostrati senza la previa approvazione scritta di NetApp, Inc. I diritti di licenza del governo degli Stati Uniti per il Dipartimento della Difesa sono limitati ai diritti identificati nella clausola DFARS 252.227-7015(b) (FEB 2014).

#### **Informazioni sul marchio commerciale**

NETAPP, il logo NETAPP e i marchi elencati alla pagina<http://www.netapp.com/TM> sono marchi di NetApp, Inc. Gli altri nomi di aziende e prodotti potrebbero essere marchi dei rispettivi proprietari.